#### **CLAAS Telematics Registration Guide**

#### **Please refer to the relevant section:**

- Section 1 How to Register a Machine as a New User in CLAAS Telematics
- Section 2 How to Register a Machine as an Existing User in CLAAS Telematics
- Section 3 Locating Your Registration Code

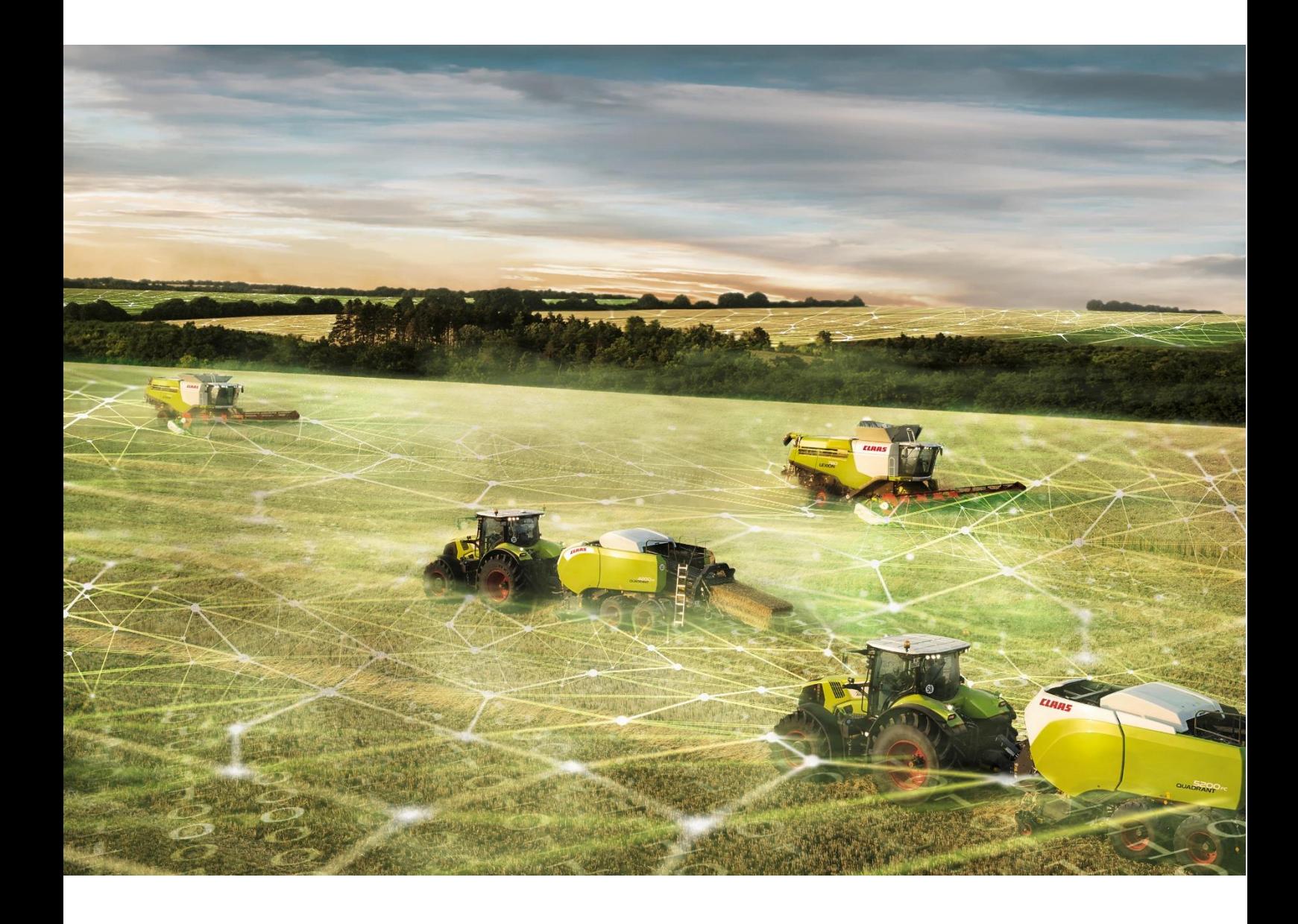

#### **Section 1 - How to Register a Machine as a New User in CLAAS Telematics**

This section is for any user who does not currently have access to an active CLAAS Telematics account.

1. Access the CLAAS Telematics website via [www.claas-telematics.com](http://www.claas-telematics.com/) (it is recommended you use Mozilla Firefox, Microsoft Edge or Google Chrome web browsers). Click **Register** to start the registration process.

**Note:** If you are new to CLAAS Telematics, click on **Demo** for a 20 minute introductory course.

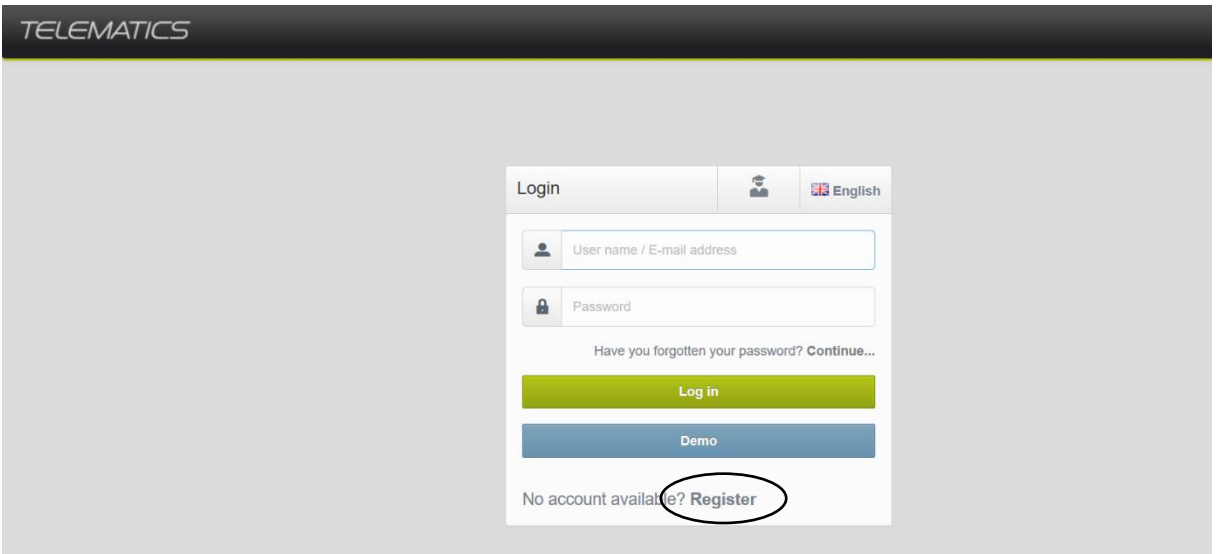

2. Enter the serial number of the machine you are wanting to activate and the registration code, then click **Next**.

**Note:** If you do not have the registration code, please refer to section 3 to find out how to locate your registration code.

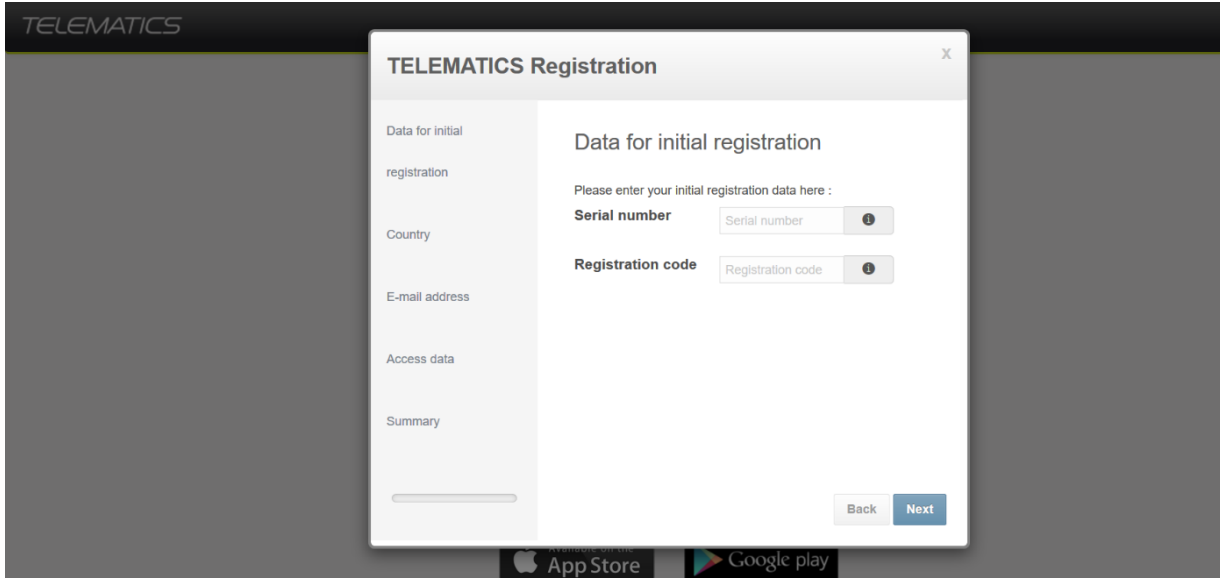

3. Enter the relevant country and time zone, then click **Next**.

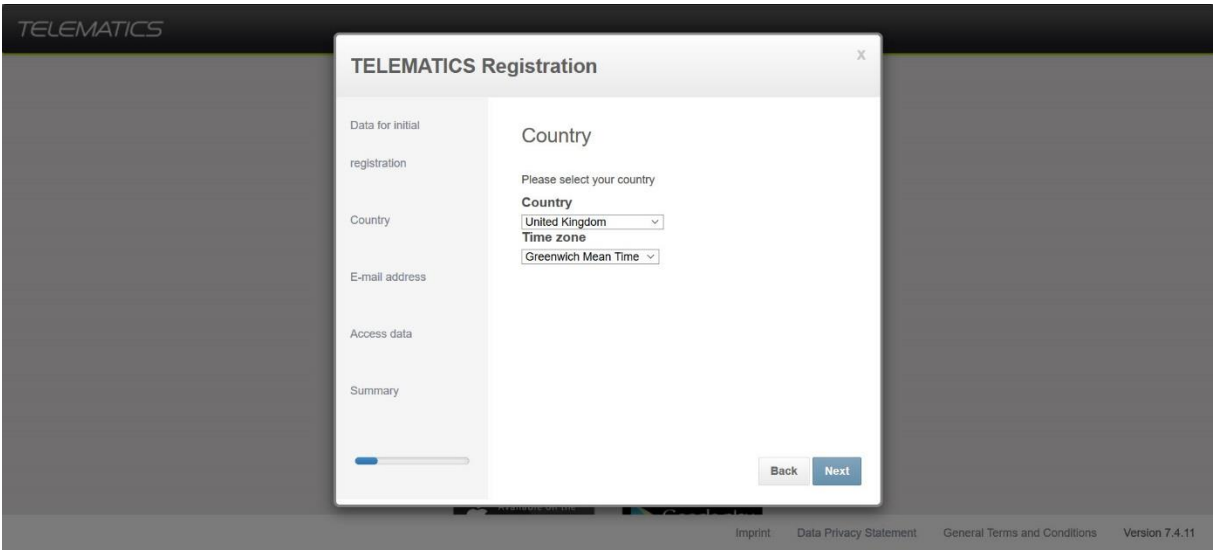

4. Enter the email address you would like to use for this account, then click **Next**.

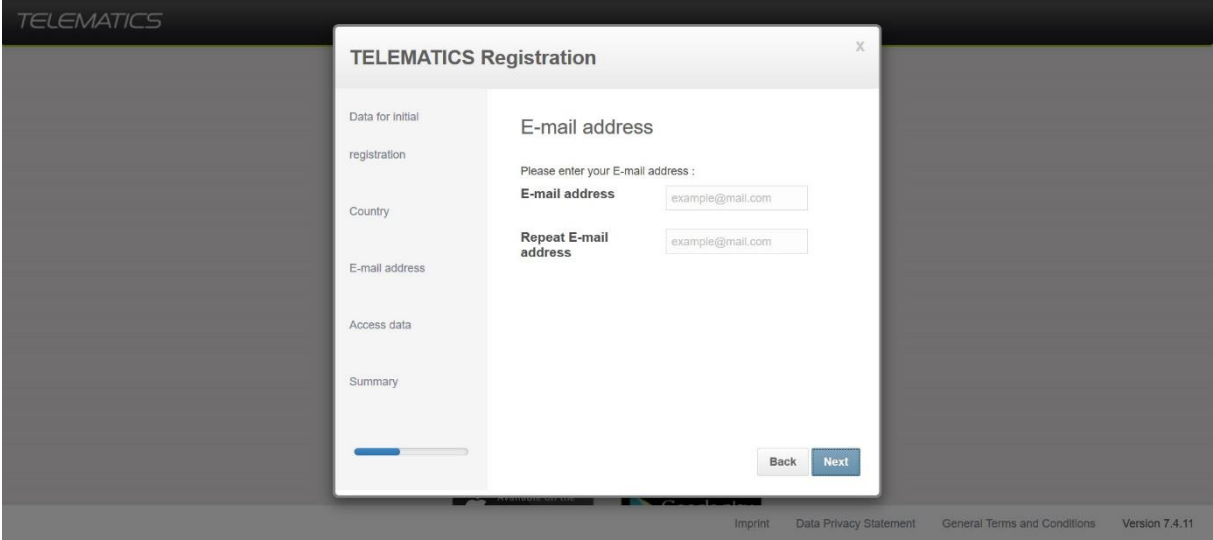

5. Create a username and password of your choice, then click **Next**.

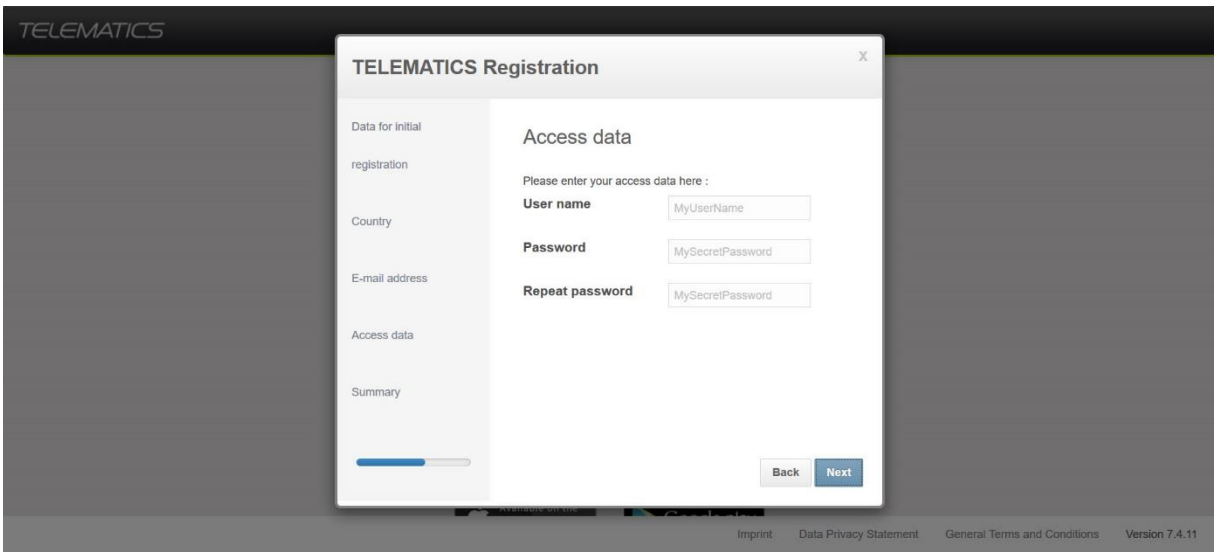

6. If all of the information displayed in the summary is correct, click **Finish registration**.

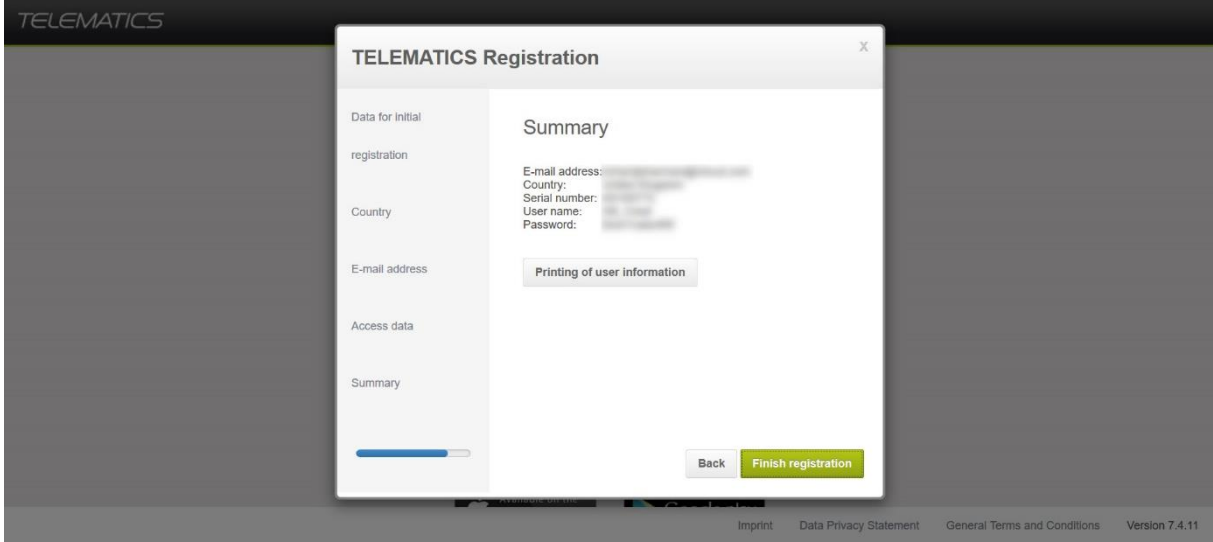

7. The following notification will then appear, click **Close**.

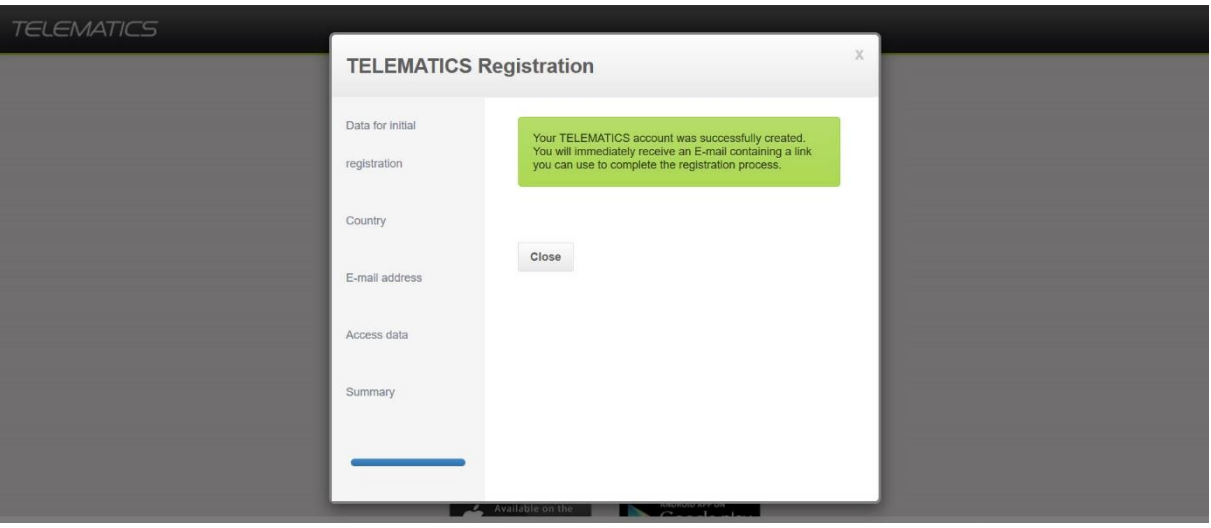

8. You will then receive an email with a link. Open the email and click the link, to log in to CLAAS Telematics.

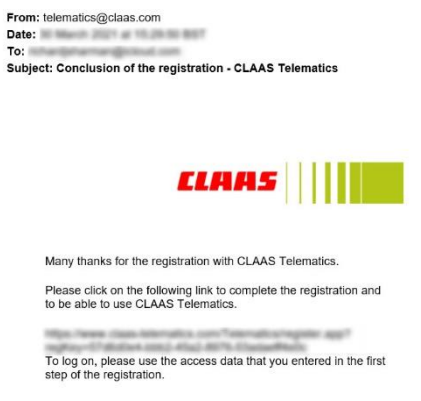

9. Log in using the username and password you previously created.

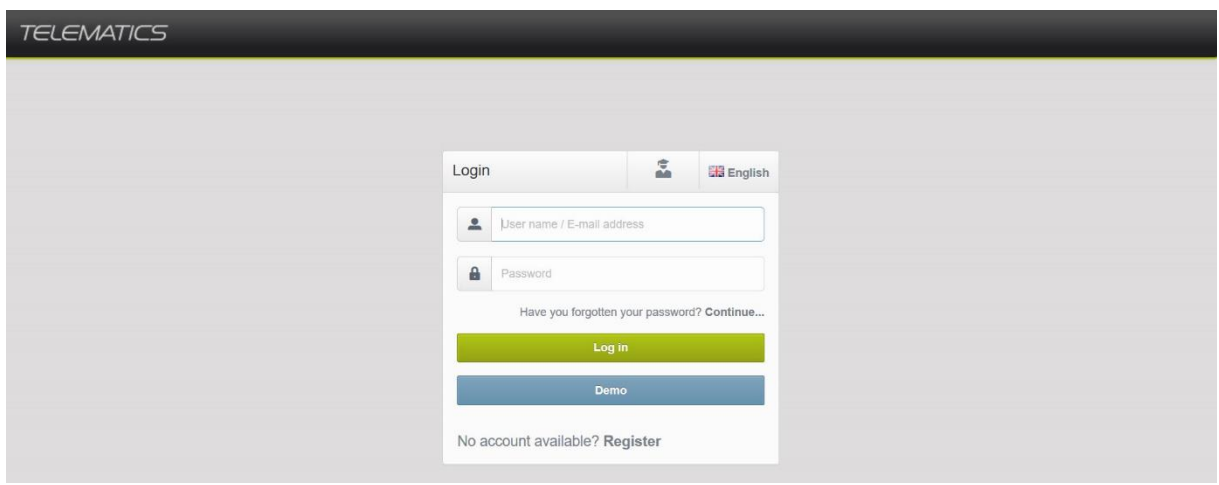

10. You will then be prompted to enter your name, do this and then click **Next**.

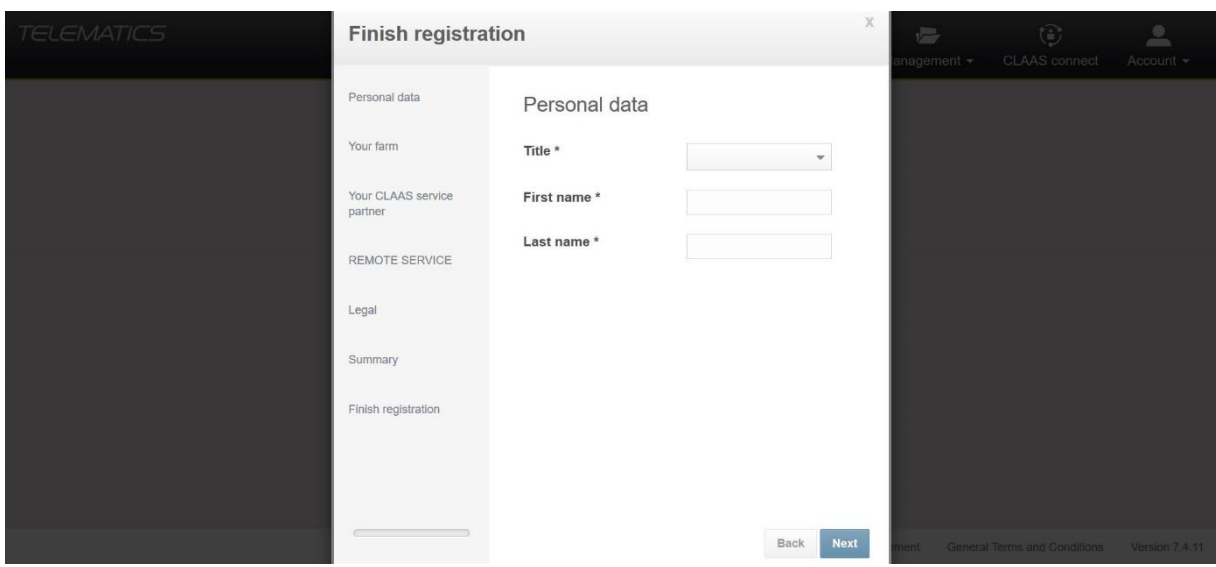

11. Enter your farm details, then click **Next**.

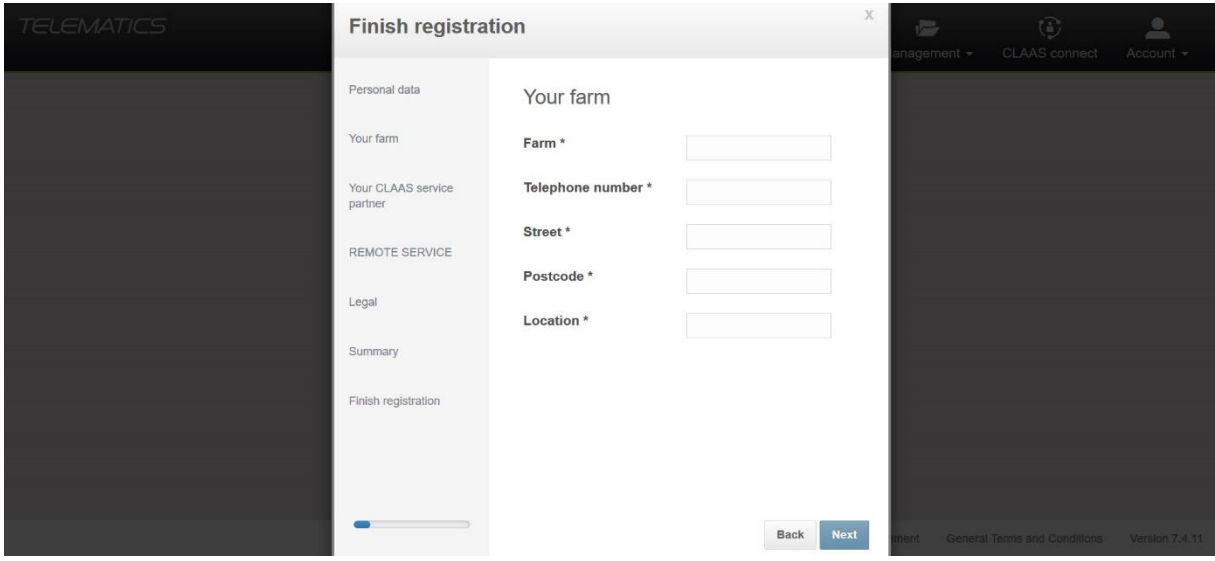

12. To allow your local CLAAS service partner to have access to your Telematics account, tick the box.

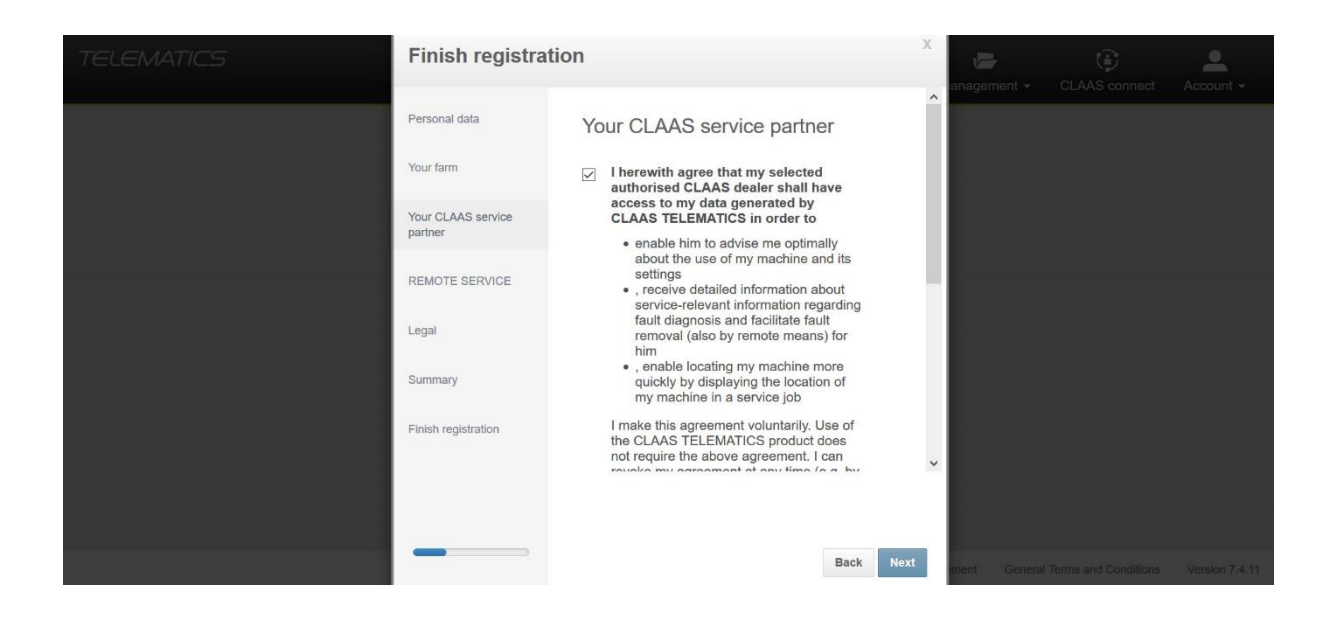

13. Select the relevant CLAAS service partner from the drop down box and tick the box to confirm, then click **Next**.

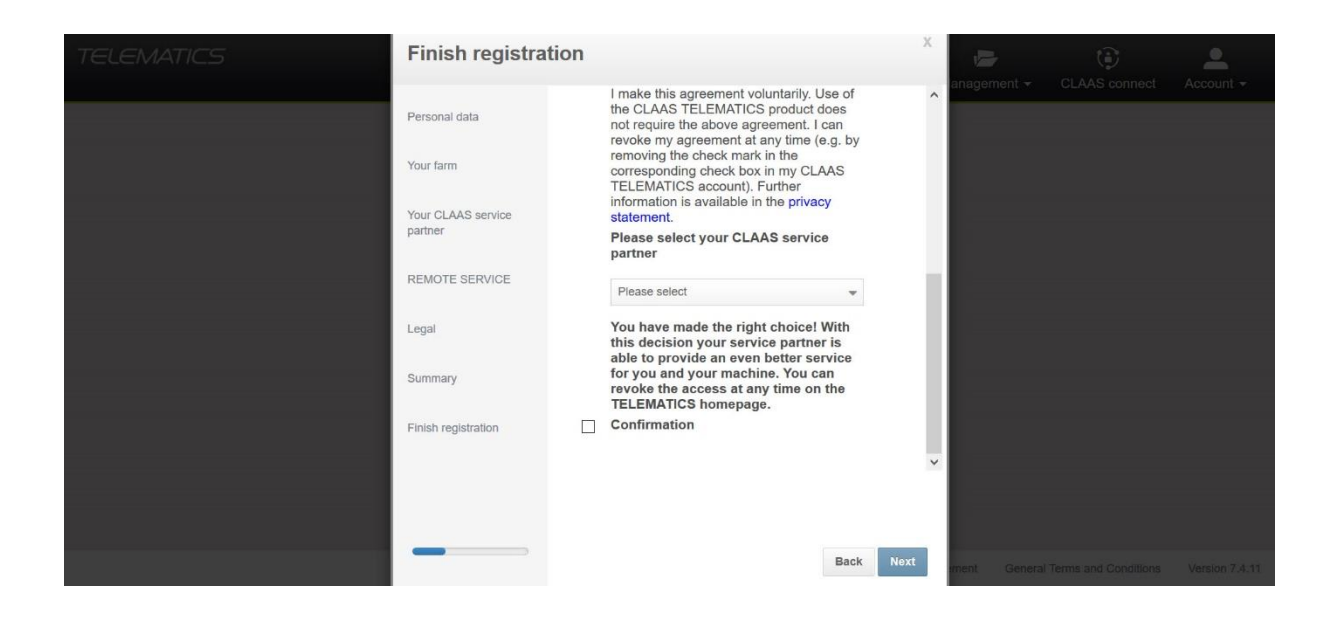

14. To allow your local CLAAS service partner to have access to Remote Service, tick the box. Then, click **Next**.

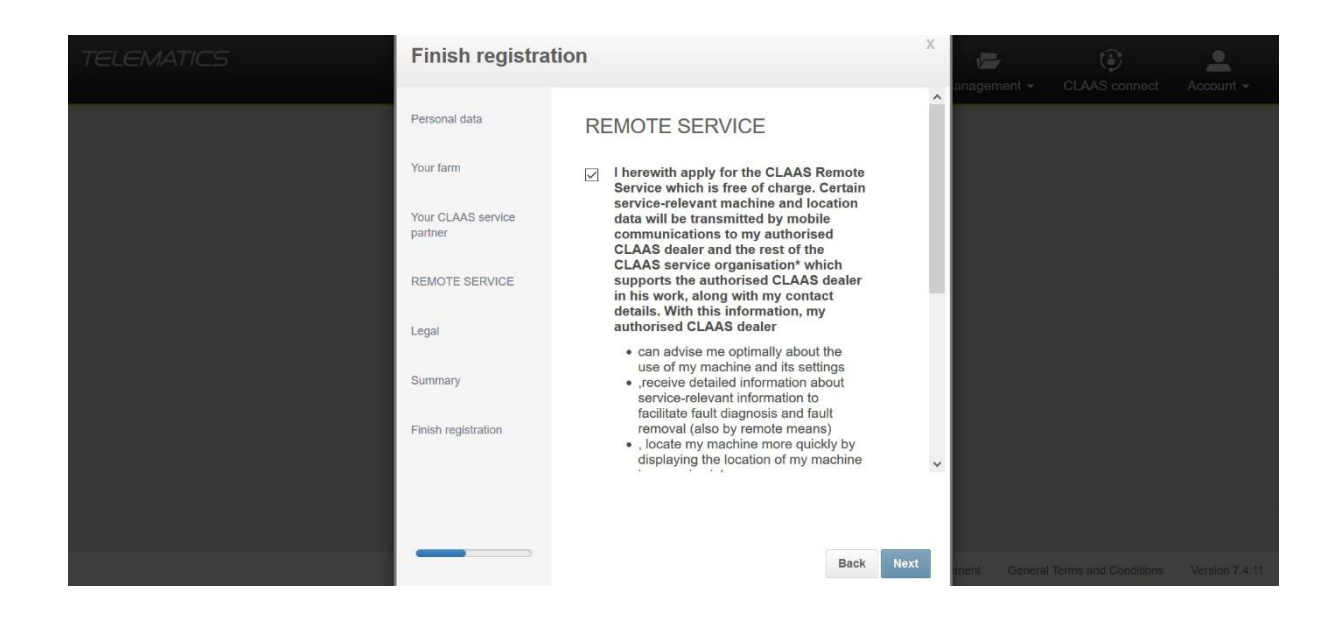

15. Tick the boxes to confirm you have read and understood the terms and conditions and privacy statement, then click **Next**.

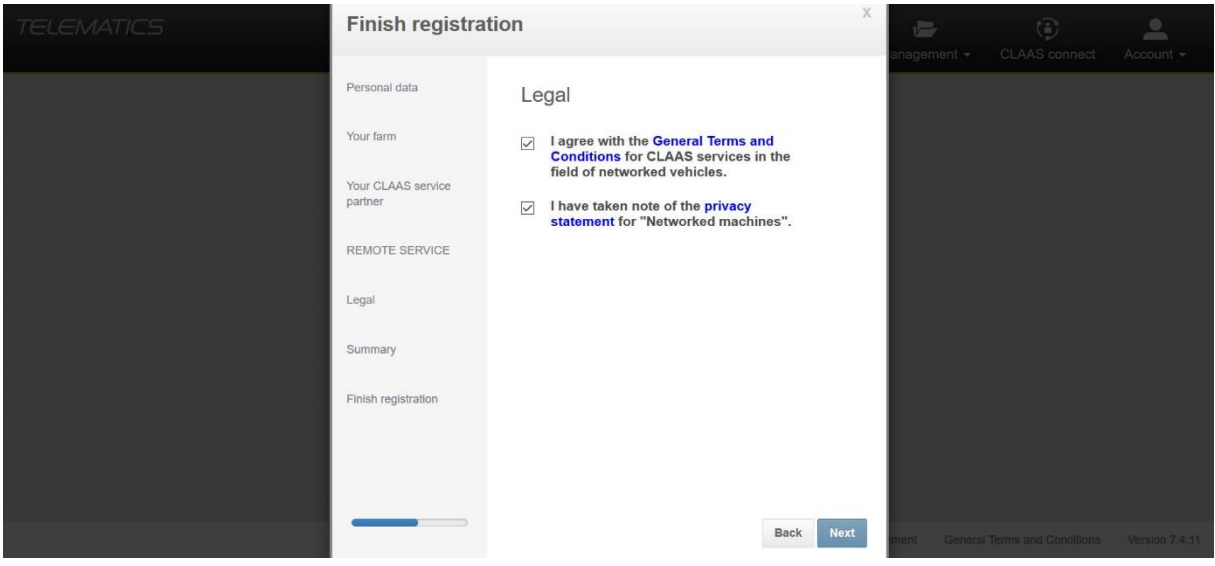

16. If all of the information displayed in the summary is correct, click **Next**.

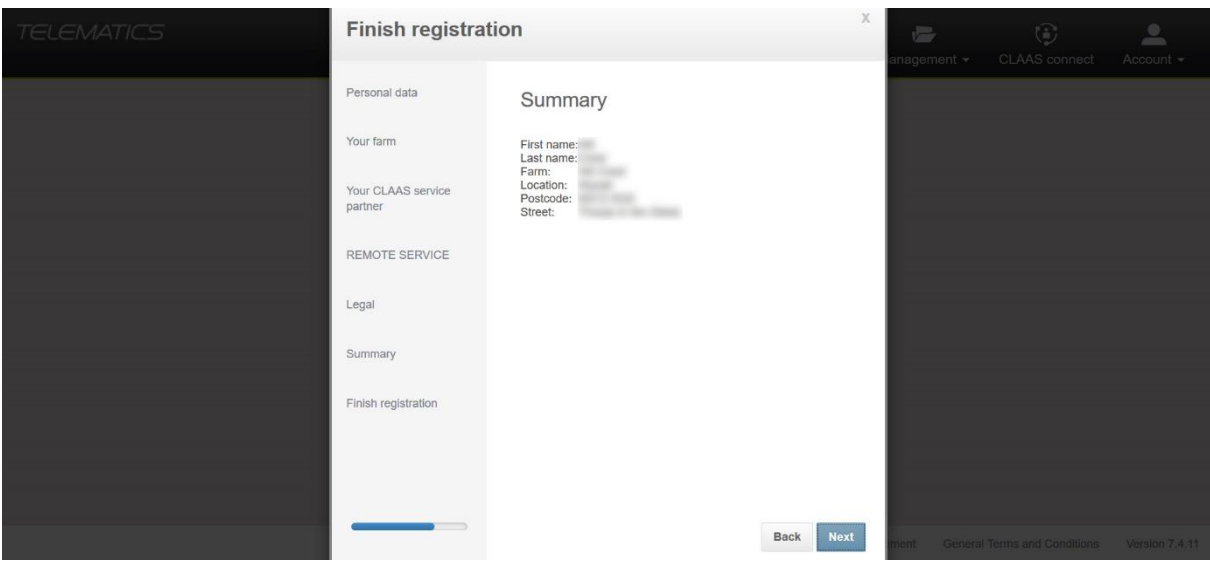

17. Then, click **Finish registration**.

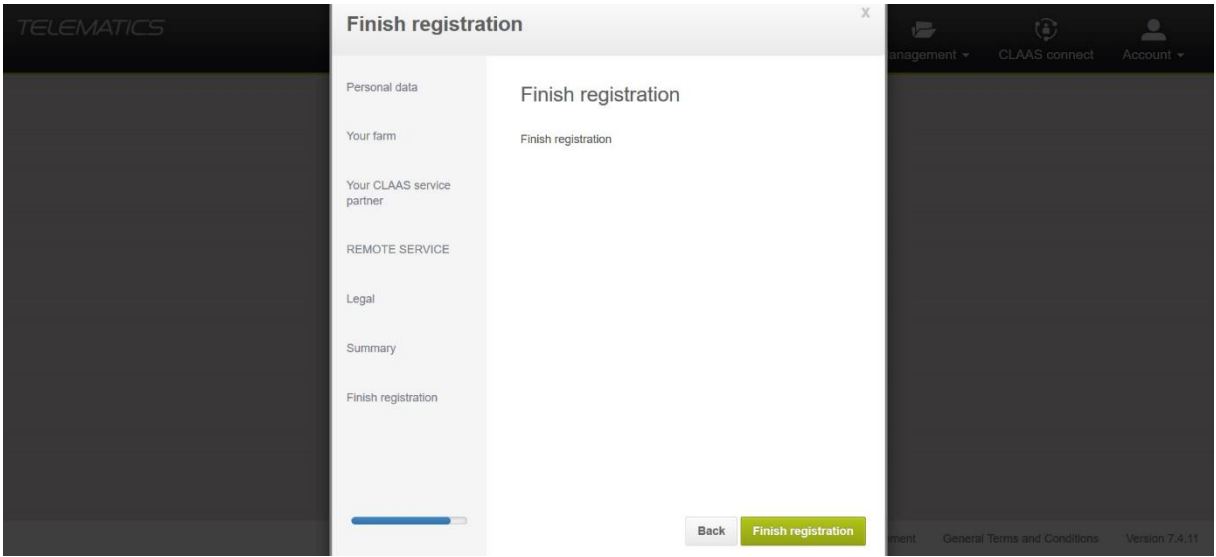

18. This confirmation message will then appear, click **Start TELEMATICS**.

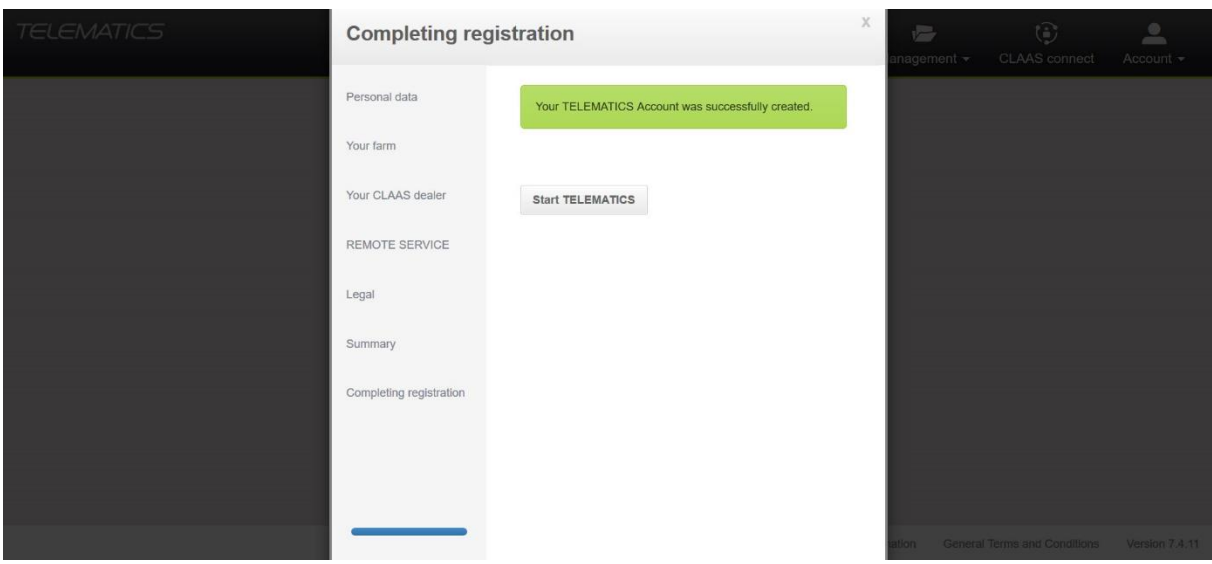

19. This message will then appear, click **Confirm**.

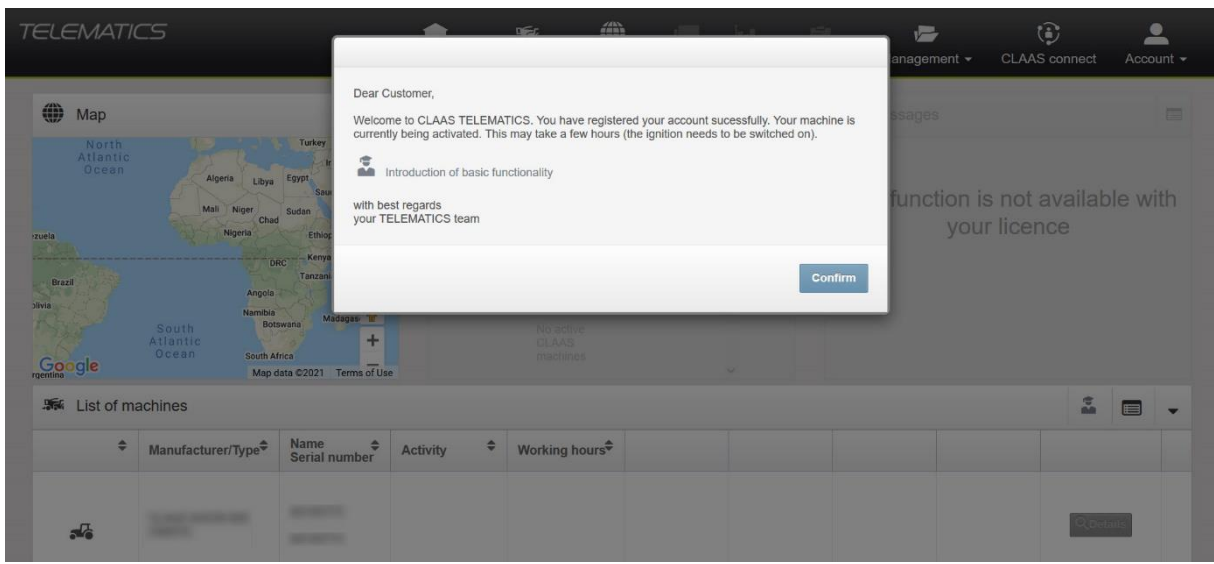

- 20. Switch the machines ignition on for a few hours, to activate the machine in Telematics.
- 21. The registration process is now complete, you will be able to see the machines data in your CLAAS Telematics account.

#### **Section 2 – How to Register a Machine as an Existing User in CLAAS Telematics**

This section is for any user who currently has access to an active CLAAS Telematics account.

- 1. Access the CLAAS Telematics website via [www.claas-telematics.com](http://www.claas-telematics.com/) (it is recommended you use Mozilla Firefox, Microsoft Edge or Google Chrome web browsers).
- 2. Log in to your CLAAS Telematics account using your username and password.

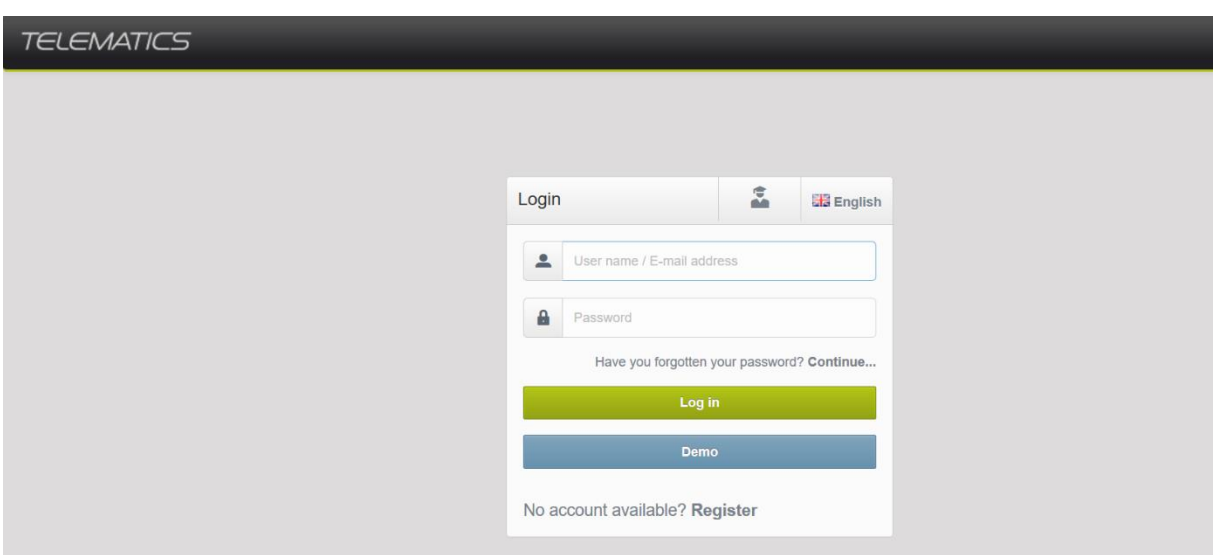

- 3. From the dashboard, click the **Management** tab, then click **Machines**.
- 4. Click **Register CLAAS Machine** in the top right corner.

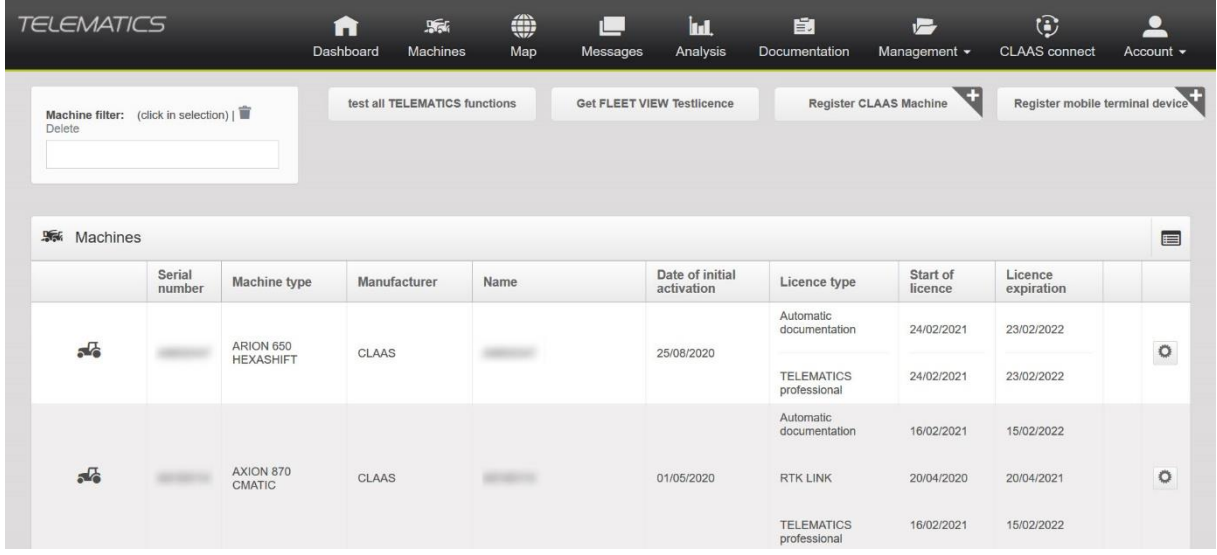

5. Enter the serial number of the machine you are wanting to activate and the registration code. Then, click **Next**.

**Note:** If you do not have the registration code, please refer to section 3 to find out how to locate your registration code.

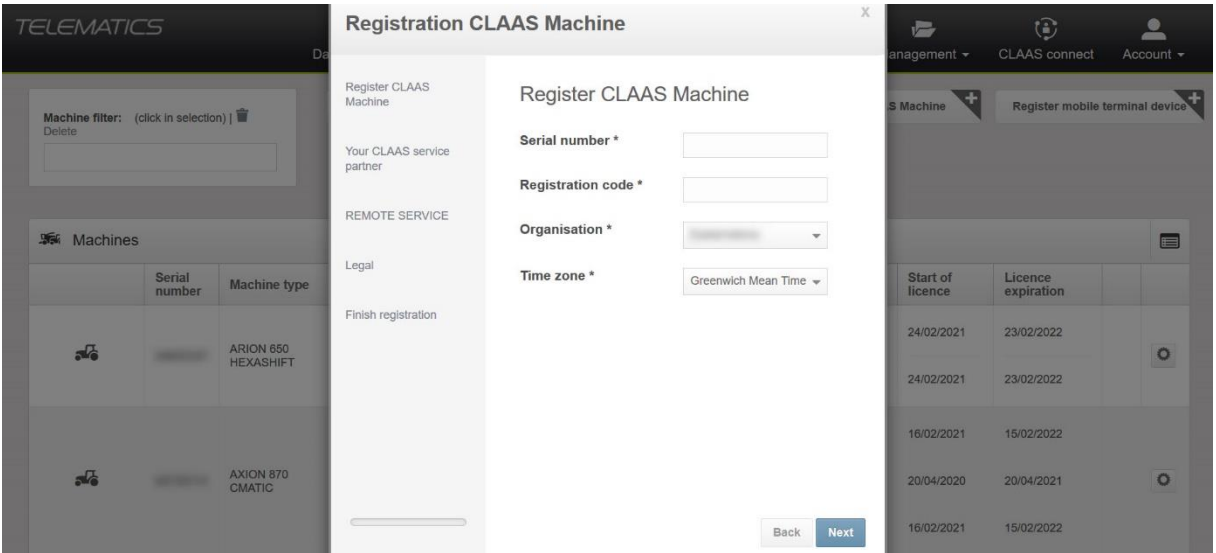

6. To allow your local CLAAS service partner to have access to your Telematics account, tick the box.

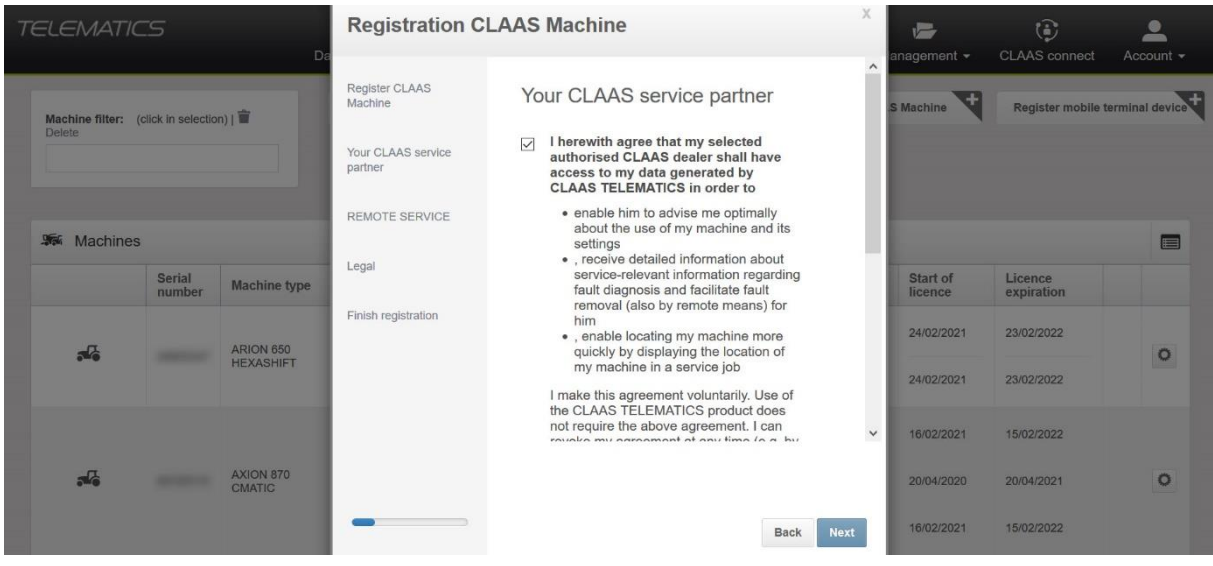

7. Select the relevant CLAAS service partner from the drop down box and tick the box to confirm, then click **Next**.

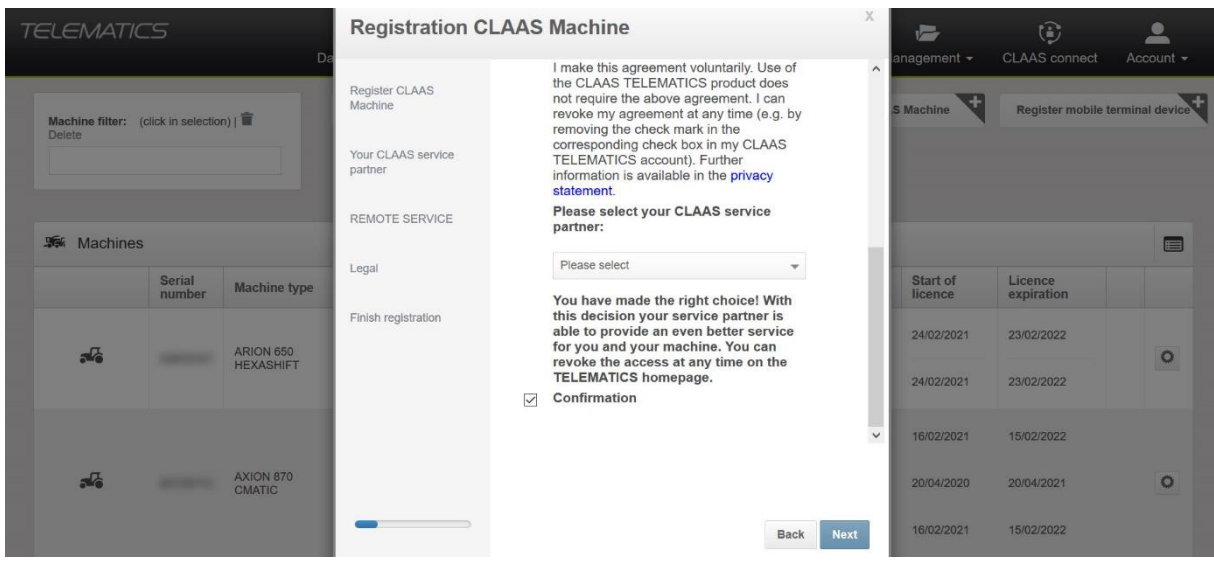

8. To allow your local CLAAS service partner to have access to Remote Service, tick the box. Then, click **Next**.

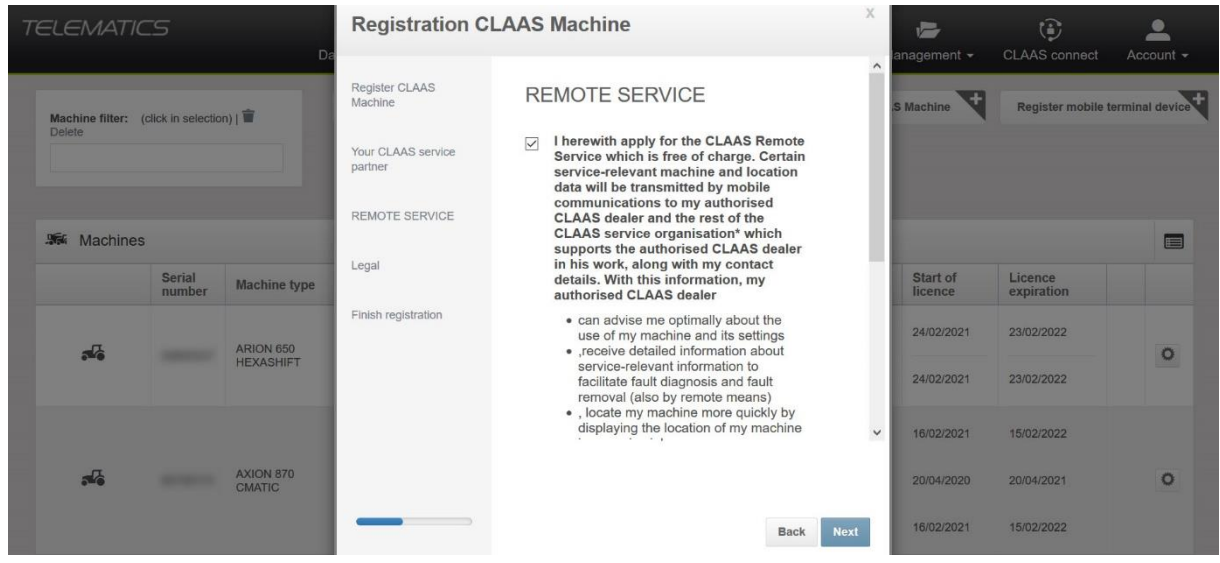

9. Tick the boxes to confirm you have read and understood the terms and conditions and privacy statement, then click **Next**.

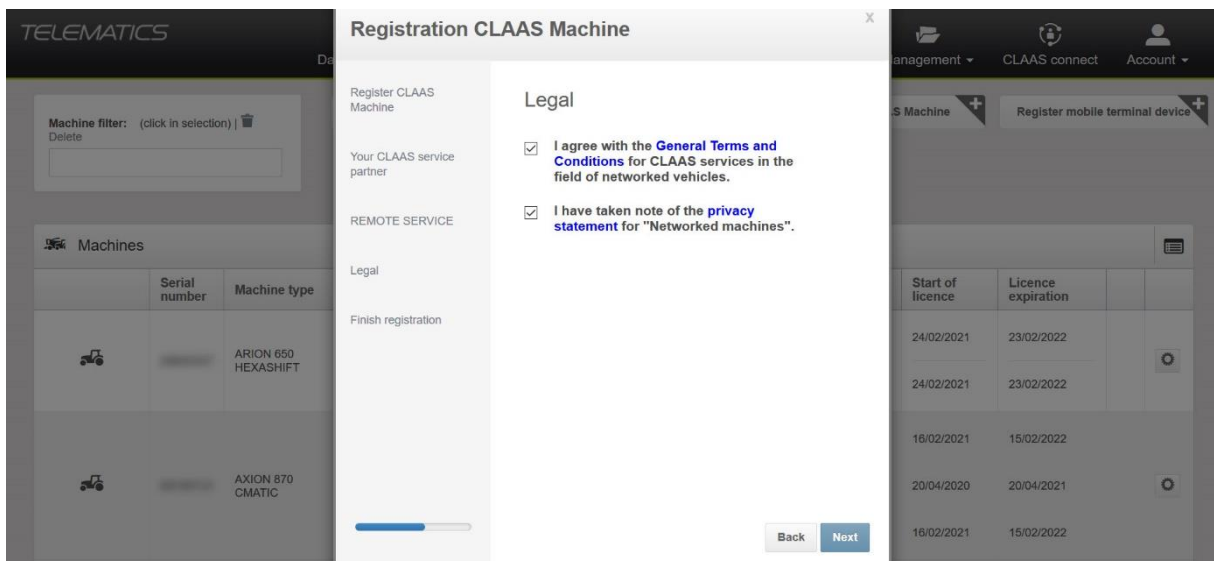

10. To complete the registration process, click **Finish registration**.

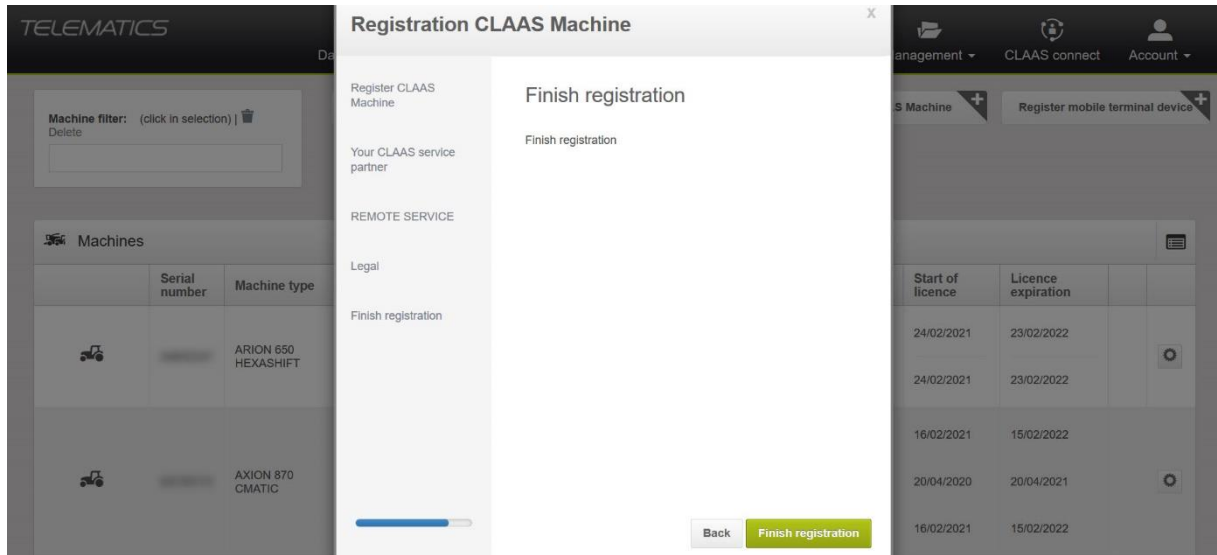

11. The following notification will then appear, click **Close**.

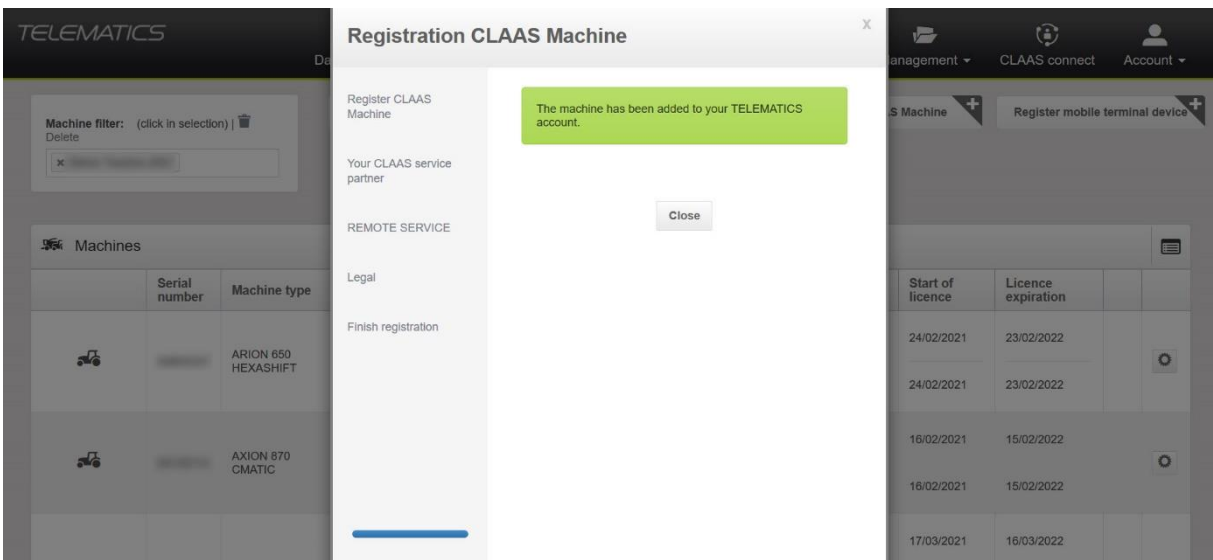

- 12. Switch the machines ignition on for a few hours, to activate the machine in Telematics.
- 13. The registration process is now complete, you will be able to see the machines data in your CLAAS Telematics account.

#### **Section 3 – Locating Your Registration Code**

This section is for anyone looking to locate a CLAAS Telematics registration code. There are three places where you can find the registration code, these are highlighted below.

#### **1. Customer Service Card**

The Telematics registration code can be found on the cover sheet of the customer service card (see below). This should be stored in the cab of the machine.

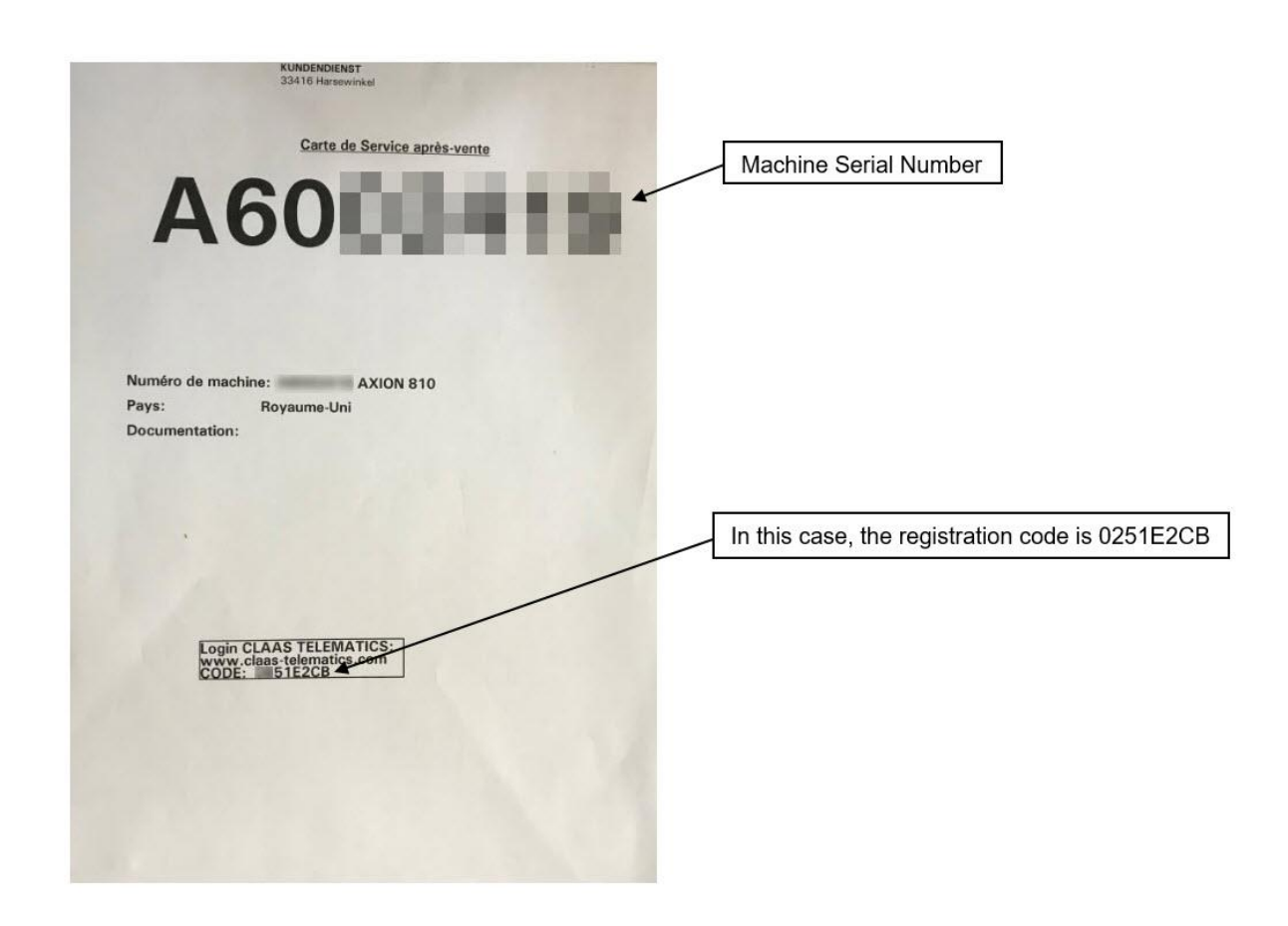

**Note for customers:** If you do not have your customer service card, contact your local CLAAS service partner and request your Telematics registration code (they will require your machine serial number).

#### **2. Data Card (for CLAAS internal use only)**

The Telematics registration code can be found on the machine data card, in Service Online.

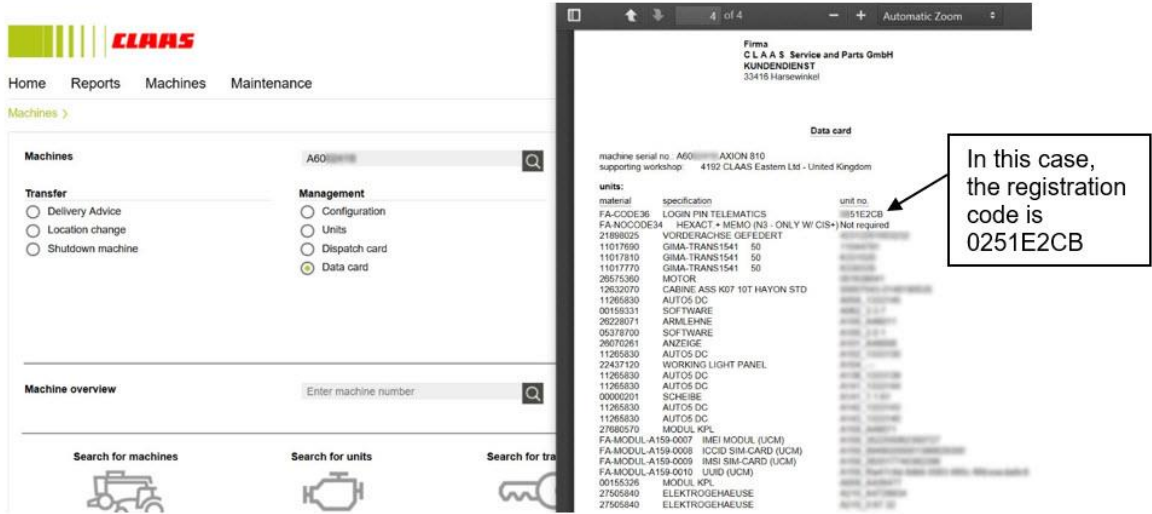

#### **3. On the TSM/UCM module (for CLAAS internal use only)**

If you are unable to locate the registration code from either the customer service card or the machine data card, you can use the last 6 digits of the IMEI number instead of the registration code.

The IMEI number can be found on the Teleservice Module (TSM) or the Universal Communication Module (UCM).

**Note:** Depending on the age of your machine, you will have either a TSM or UCM.

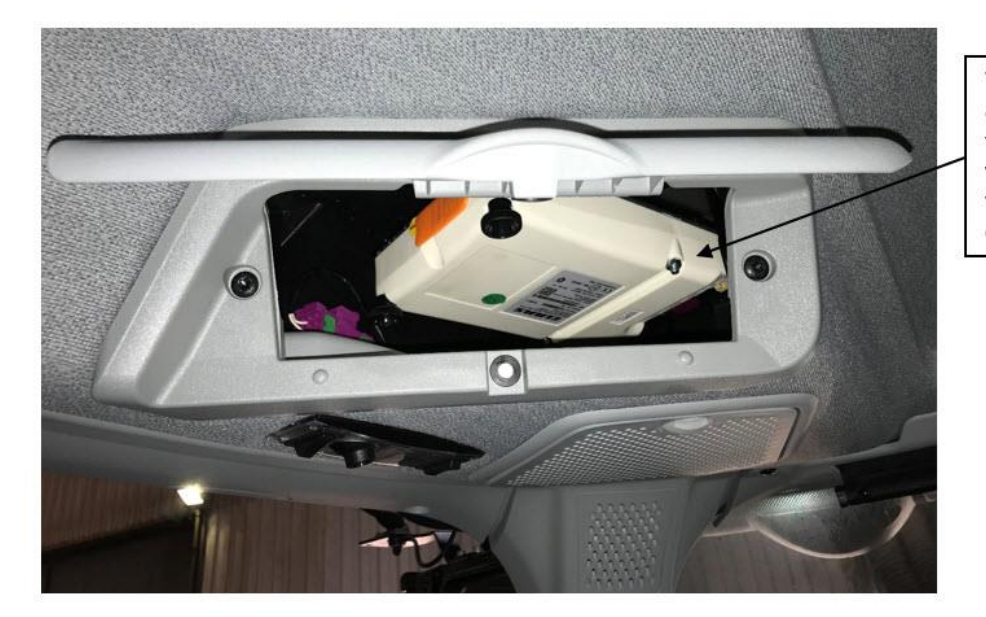

The TSM or UCM can be found in this compartment. which is located in the top left corner of your cab

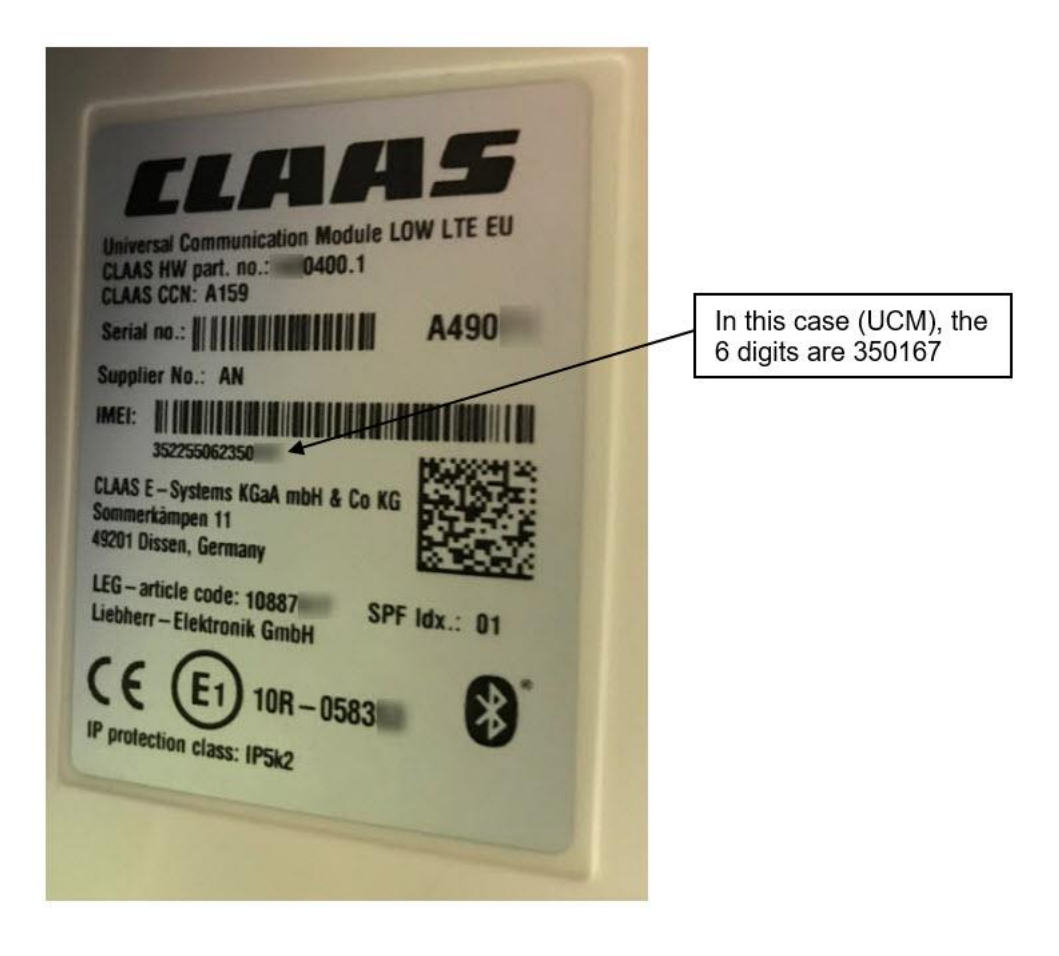

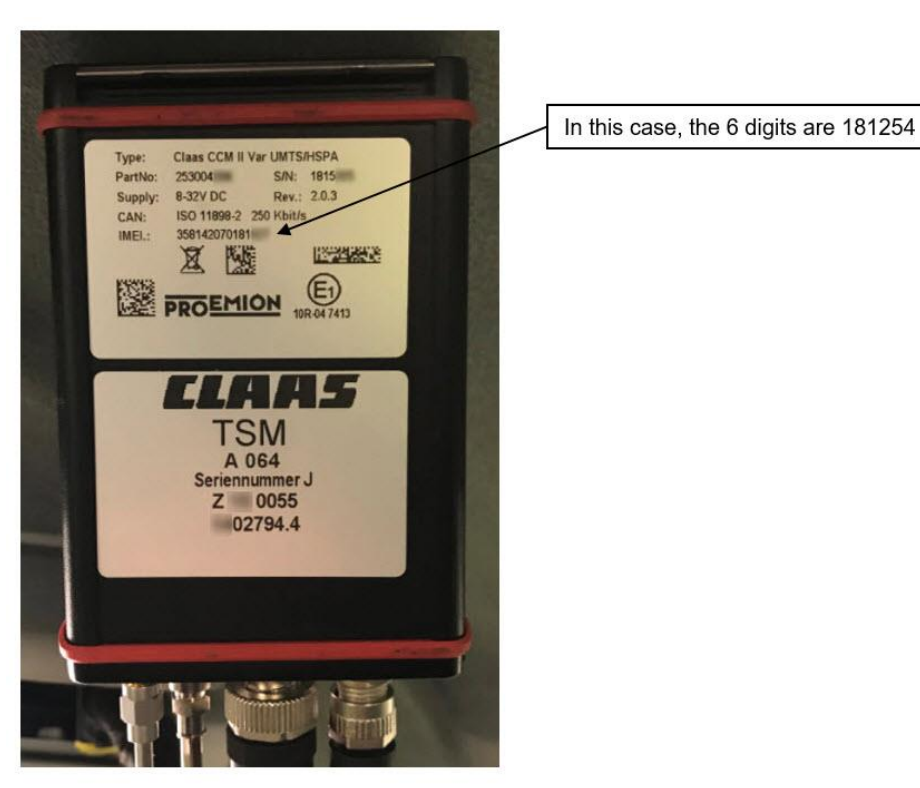